**ZOOM**<br>
PC 版 Zoom のアカウントを取得<br>
Zoom をもっているのは、このの間については、こののの開催案内メールをもらいメールの中のURLをクリックすると、カメラやマイ<br>議や Zoom 懇親会に参加できます。 **ZOOM PC 版 Zoom** 200m のアカウントを取得して<br>
PC 版 Zoom のアカウントを取得して<br>
Zoom をもっと使う<br>
Zoomの開催案内メールをもらいメールの中の URLをクリックすると、カメラやマイクが付いたパソコンで Zoom会<br>議や Zoom 懇親会に参加できます。 **ZOOM**<br>
PC版 Zoom のアカウントを取得して<br>
Zoom をもっと使う<br>
Zoom の開催案内メールをもらいメールの中の URLをクリックすると、カメラやマイクが付い<br>議や Zoom 懇親会に参加できます。<br>
→ 初めて Zoom に繋ぐときには Zoom のソフトをダウンロードが必要です。一度ソフトを

**ZOOM AND READ READ Zoom のアカウントを取得して**<br>
2000 をもっと使う 2000 をもっと使う Zoom 会議や<br>
Zoom の開催案内メールをもらいメールの中の URLをクリックすると、カメラやマイクが付いたパソコンで Zoom 会議や Zoom <del>意味会に参加できます。</del><br>
※初めて Zoom に繋ぐときには Zoom のソフトをダウンロードが必要です。一度ソフトをパソコンにインストールす<br>
は以後 **!OOM PC版 Zoom** Zoom のアカウントを取得して<br>- Zoom をもっと使う 200m をもっと使う 200m の開催案内メールをもらいメールの中の URLをグリックすると、カメラやマイクが付いたパソコンで Zoom 会<br>や Zoom 悲親会に参加できます。<br>初めて Zoom に繋ぐときには Zoom のソフトをダウンロードが必要です。一度ソフトをパソコンにインストールす<br>化ば以後 Zoom 会議や Zoom 懇親会に参 催することができません。 **200M PC 版 Zoom** 200m のアカウントを取得して<br>
200M Zoom をもっと使う<br>
200m をもっと使う<br>
200m の開催案内メールをもらいメールの中の URLをクリックすると、カメラやマイクが付いたパソコンで Zoom 会<br>
や Zoom 懇親会に参加できます。<br>
おかて Zoom に繋ぐときには Zoom のソフトをダウンロードが必要です。一度ソフトをパソコンにインストールす<br>
<br>
はすることができません **ZOOM PCM PCM Zoom** 200m のアカウントを取得して<br>
200m をもうと使う 200m をもうと使う 200m をもっと使う 200m をもっと使う 200m の開催案内メールをもらいメールの中の URLをクリックすると、カメラやマイクが付いたパソコンで Zoom 会<br>
議や Zoom 懇親会に参加できます。<br>
◆初めて Zoom 悲親会に参加は可能ですが必要です。一度ソフトをパソコンにインストールす<br>
れば以後 **OOM**<br>
はじめに<br>
はじめに<br>
omの開催案内メールをもらいメールの中の URL をグリックすると、カメラやマイクが付いたパソコンで Zoom 会<br>
2 Zoom 懇親会に参加できます。<br>
ジックて Zoom に繋ぐときには Zoom のソフトをダウンロードが必要です。一度ソフトをパソコンにインストールす<br><br><br><br>社員以後 Zoom 会議や Zoom 懇親会に参加は可能ですが、Zoom 会議や Zoom 懇親会の自分から開<br>
<br>住 **Idじめに**<br>Idじめに<br>omの開催案内メールをもらいメールの中の URLをクリックすると、カメラやマイクが付いたパソコンで Zoom 会<br>P20om 懇親会に参加できます。<br>初めて Zoom に繋ぐときには Zoom のソフトをダウンロードが必要です。一度ソフトをパソコンにインストールす<br>れば以後 Zoom 会議や Zoom 懇親会に参加は可能ですが、Zoom 会議や Zoom 懇親会の自分から開<br>催することができません。<br>プレ Z > Zoom に繋ぐとさには Zoom のソフトをダウンロードが必要です。一度ソフトをパソコンにインストールす<br>例めて Zoom に繋ぐとさには Zoom かりフトをダウンロードが必要です。一度ソフトをパソコンにインストールす<br>化が以後 Zoom 会議や Zoom 懇親会に参加は可能ですが、Zoom 会議や Zoom 懇親会の自分から開<br>あってとかできません。<br>200m のアカウント登録すると(無料で登録可能)、Zoom 会議や Zo 9)めて Zoom に繋ぐときには Zoom のソフトをダウンロードが必要です。一度ソフトをパロリスト<br>イロリス後 Zoom 会議や Zoom 懇親会に参加は可能ですが、Zoom 会議や Zoom<br>催することができません。<br>ルし Zoom 会議や Zoom 懇親会に召答きされ、参加して初めて Zoom 画面をフルト<br>Zoom のアカウント登録すると(無料で登録可能)、Zoom 会議や Zoom 懇親会の開<br>いつでも無料でできます。また Ioom に繋ぐときには Zoom のソフトをダウンロードが必要です。一度ソフトをバソコンにインストールする<br>後 Zoom 会議や Zoom 懇親会に参加は可能ですが、Zoom 会議や Zoom 懇親会の自分から開<br>とができません。<br>2のできません。<br>DOM 会議や Zoom 懇親会に招待され、参加して初めて Zoom 態親会の開催が自分から発起で<br>無料でできます。また一人 Zoom もできるため、いつでもフル機能の Zoom 画面を

しかし Zoom 会議や Zoom 懇親会に招待され、参加して初めて Zoom 画面を刀は機能で使用できます。<br>200m のアカウント登録すると(無料で登録可能)、Zoom 会議や Zoom 懇親会の開催が自分から発起で<br>いつでも無料でできます。また一人 Zoom もできるため、いつでも刀は機能の Zoom 画面を開く事ができます。<br>つまり Zoom 会議や Zoom 懇親会の開催される前に、一人 Zoom を行い以下のテストや練習が ◆Zoom のアカウント登録すると(無料で登録可能)、Zoom 会議や Zoom 部親会の開催が自分から発起で<br>しいつでも無料でできます。また一人 Zoom もできるため、いつでもフル機能の Zoom 面面を開く事ができます。<br>つまり Zoom 会議や Zoom 懇親会の開催される前に、一人 Zoom を行い以下のテストや練習ができます。<br>①マイク・スピーカーテスト<br>②画面背景の設定<br>③画面背景の設定<br>③画面は有句がウント登録無しでも

①マイク・スピーカーテスト

②画面背景の設定

3画面共有の試し

## <参考>

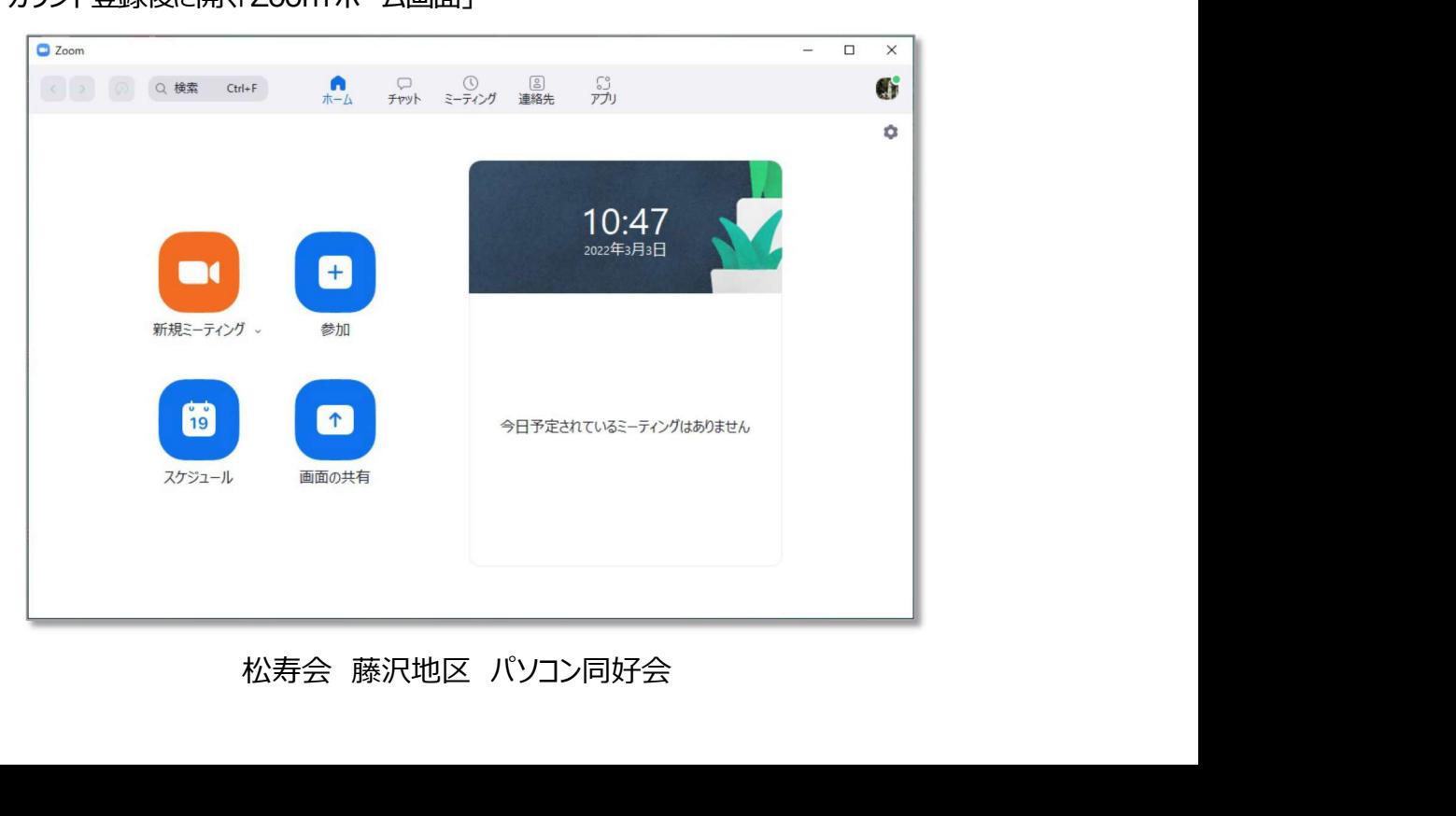

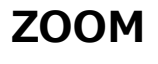

**ZOOM PC版 Zoom** Zoom のアカウントを取得して<br>
PC版 Zoom のアカウントを新規登録する。(Zoom では「サインアップ」と表現している)<br>
サインアップというのは新規登録のこと サインアップというのは新規登録のこと サインインというのはログインのこと サインアップ(新規登録)して、メールアドレスやパスワードを登録して、登録したアドレスやパスワードを使 **) 200M マントンインスタントラントの マンクリスタントを取得して<br>200m のアカウントを新規登録する。(Zoom では「サインアップ」と表現している)<br>サインアップというのは新規登録のこと<br>サインインというのはログインのこと<br>サインアップ (新規登録) して、メールアドレスやバスワードを登録して、登録したアドレスやバスワードを使<br>つて Zoom にサインイン (ログイン) する、という流れです。<br>200m 公式ページを開く ZOOM PC 版 Zoom** 200m のアカウントを取得して<br>
2. Zoom のアカウントを新規登録する。(Zoom では「サインアップ」と表現している)<br>
サインアップというのは新規登録のこと<br>
サインアップというのは新規登録のこと<br>
サインアップ(新規登録のこと<br>
サインアップ(新規登録)して、メールアドレスやパスワードを登録して、登録したア<br>
ココ Zoom にサインイン (ログイン) する、という流れです。<br>
1) Z **) → NEW ACCOM ACCOM アカウントを取得して<br>Zoom のアカウントを新規登録する。(Zoom では「サインアップ」と表現している)<br>サインアップというのは10グインのこと<br>サインインというのは10グインのこと<br>サインインというのは10グインのこと<br>コマスのの ハイサインイン (ログイン) する、という流れです。<br>つて Zoom 公式ページを開く<br>または「ヤフーの検索エンジン」もしくは「Google 検索検索エンジン JOOM**<br>
2000m のアカウントを新規登録する。(Zoom では「サインアップ」と表現している)<br>
サインアップというのは新規登録する。(Zoom では「サインアップ」と表現している)<br>
サインインというのは新規登録のこと<br>
サインインというのは新規登録のこと<br>
サインインというのは新規登録のこと<br>
エスページ(新規登録)して、メールアドレスやバスワードを登録して、登録したアドレスやバスワードを使<br>
つて Zoom にサインイ

または「ヤフーの検索エンジン」もしくは「 Google 検索検索エンジン」に「Zoom」と入力してみてください。

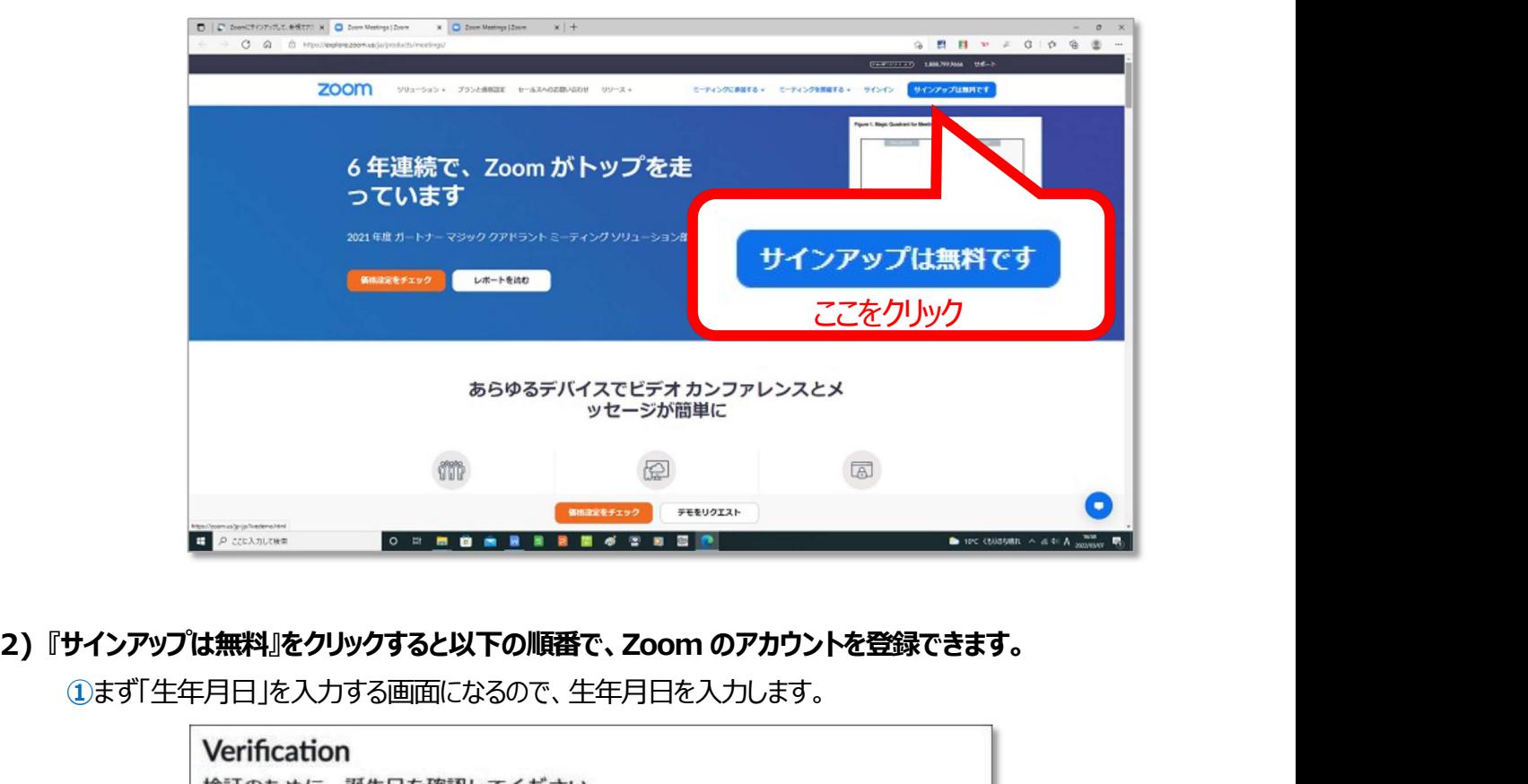

①まず「生年月日」を入力する画面になるので、生年月日を入力します。

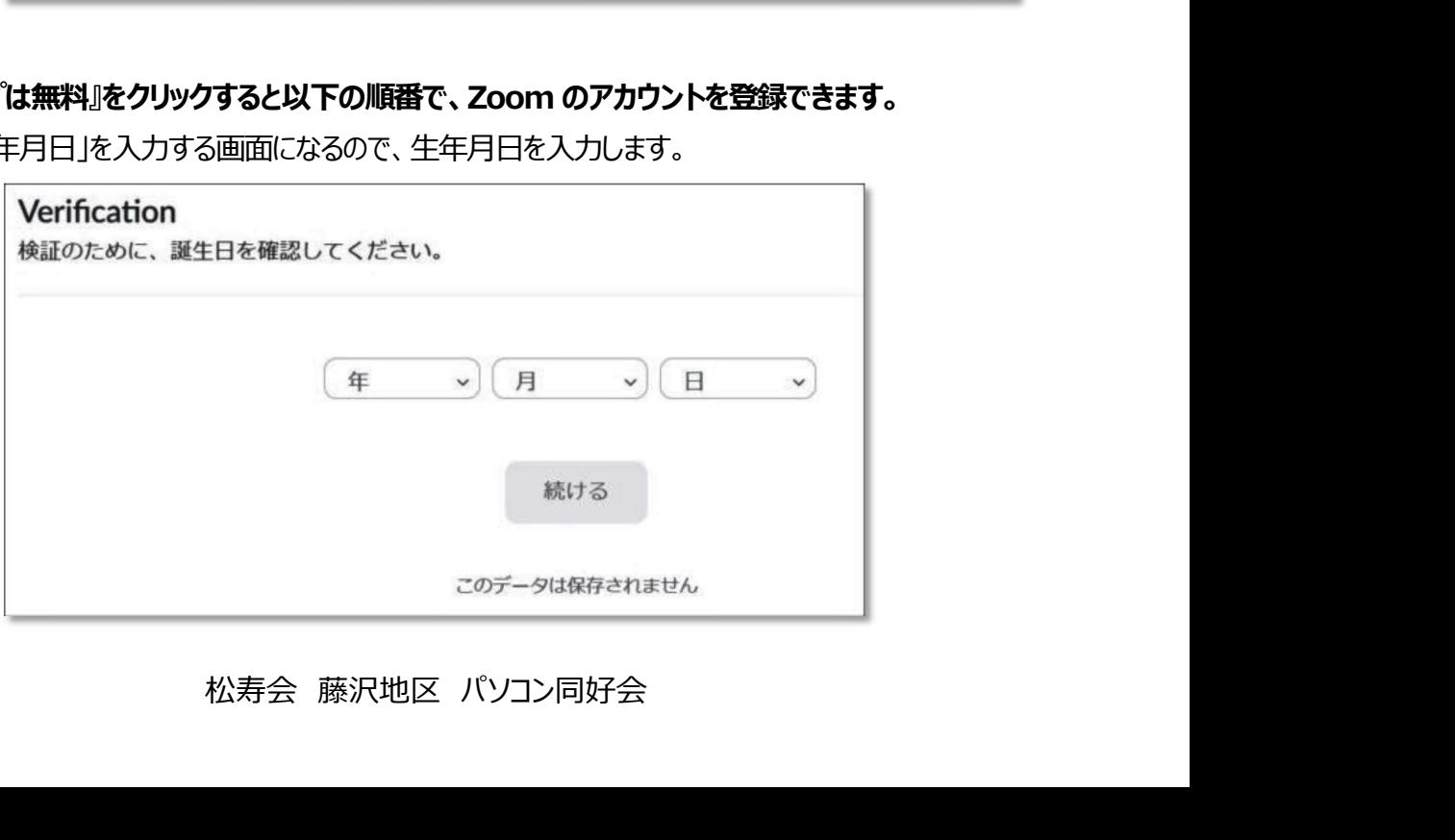

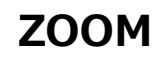

# ②つぎに自分のいつも使っているメールのアドレスを正確に入力し、 サインアップ をクリック。

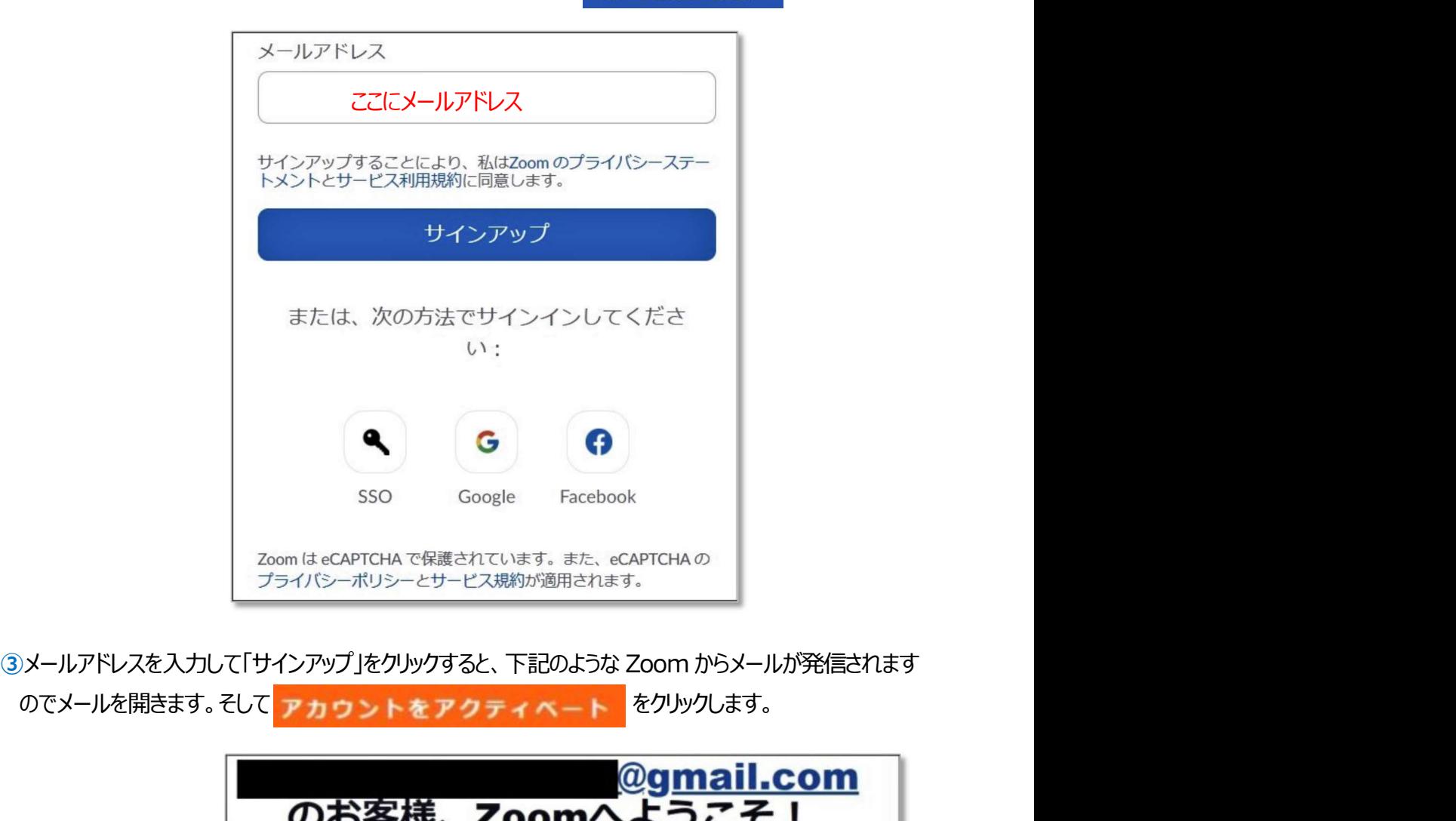

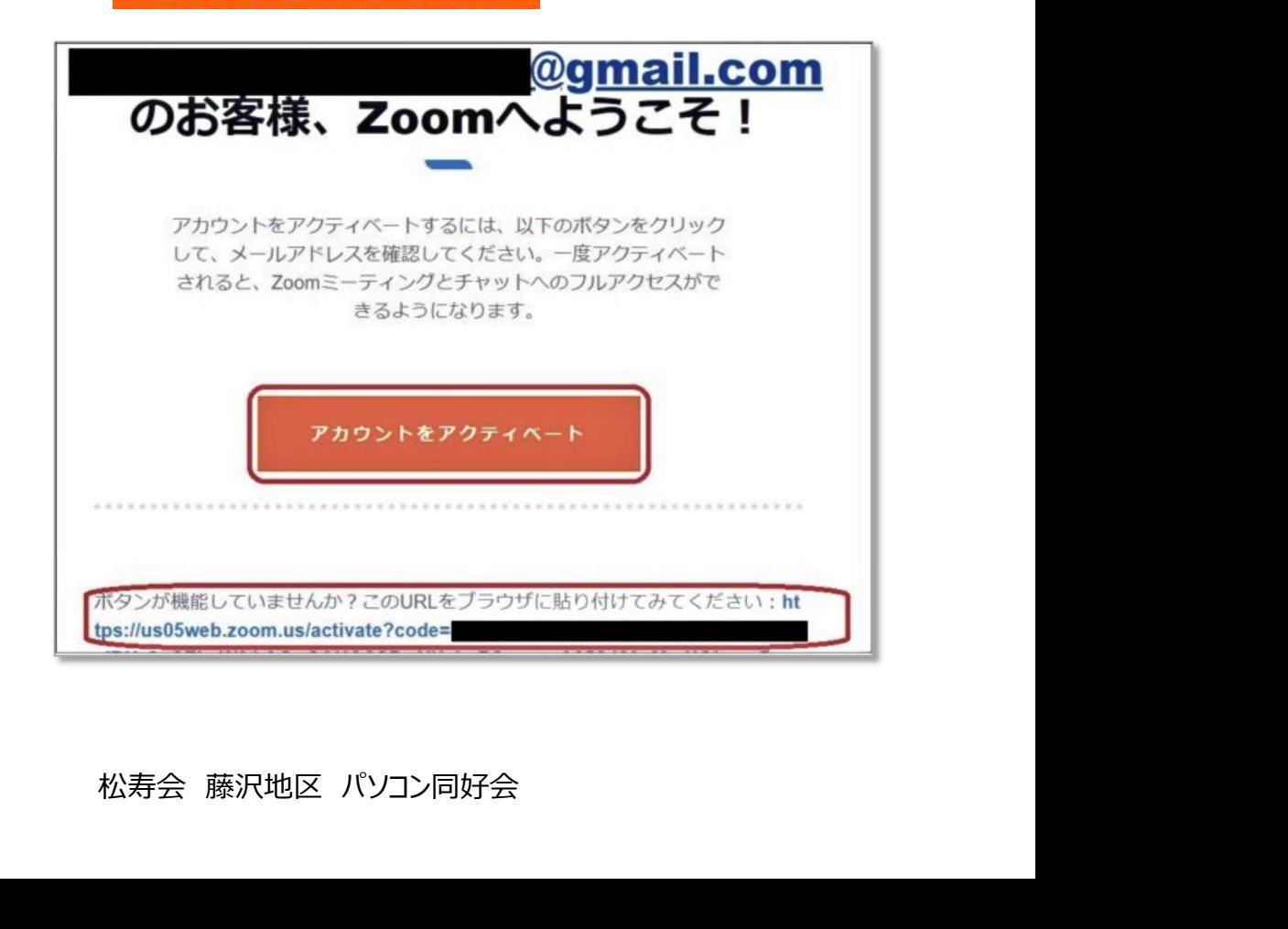

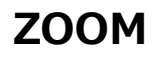

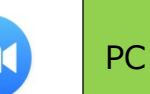

④「アカウントをアクティベート」をクリックすると、「名前」や「パスワード」を入力する画面になるので、入力します。 パスワードはいつものパスワードを利用します。

ただし英数字部分に一文字は大文字とするのが条件となっているはずです。

「初等または中等・・・・」というところは、いいえ」または「NO」を選べば問題ありません。

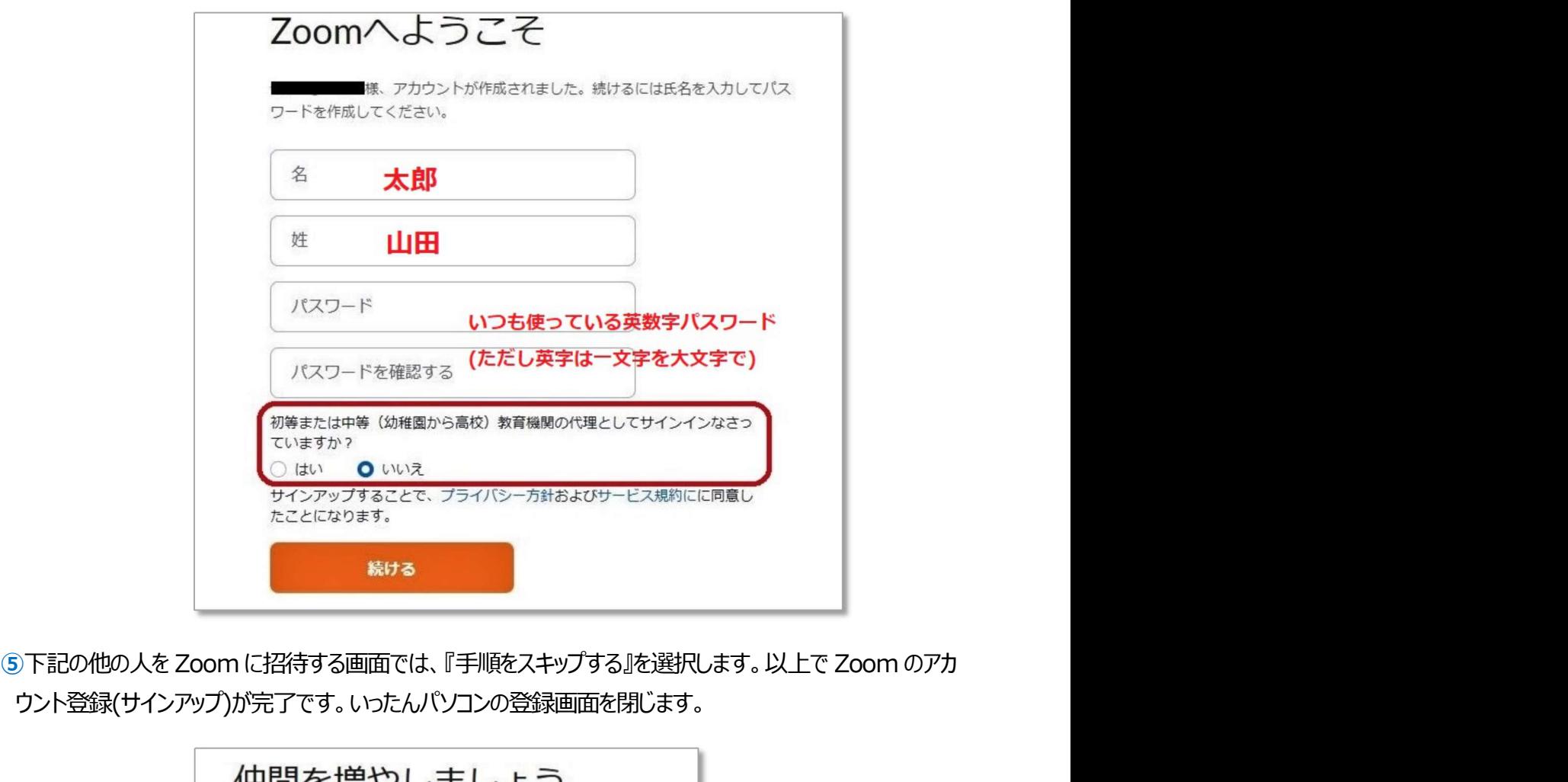

ウント登録(サインアップ)が完了です。いったんパソコンの登録画面を閉じます。

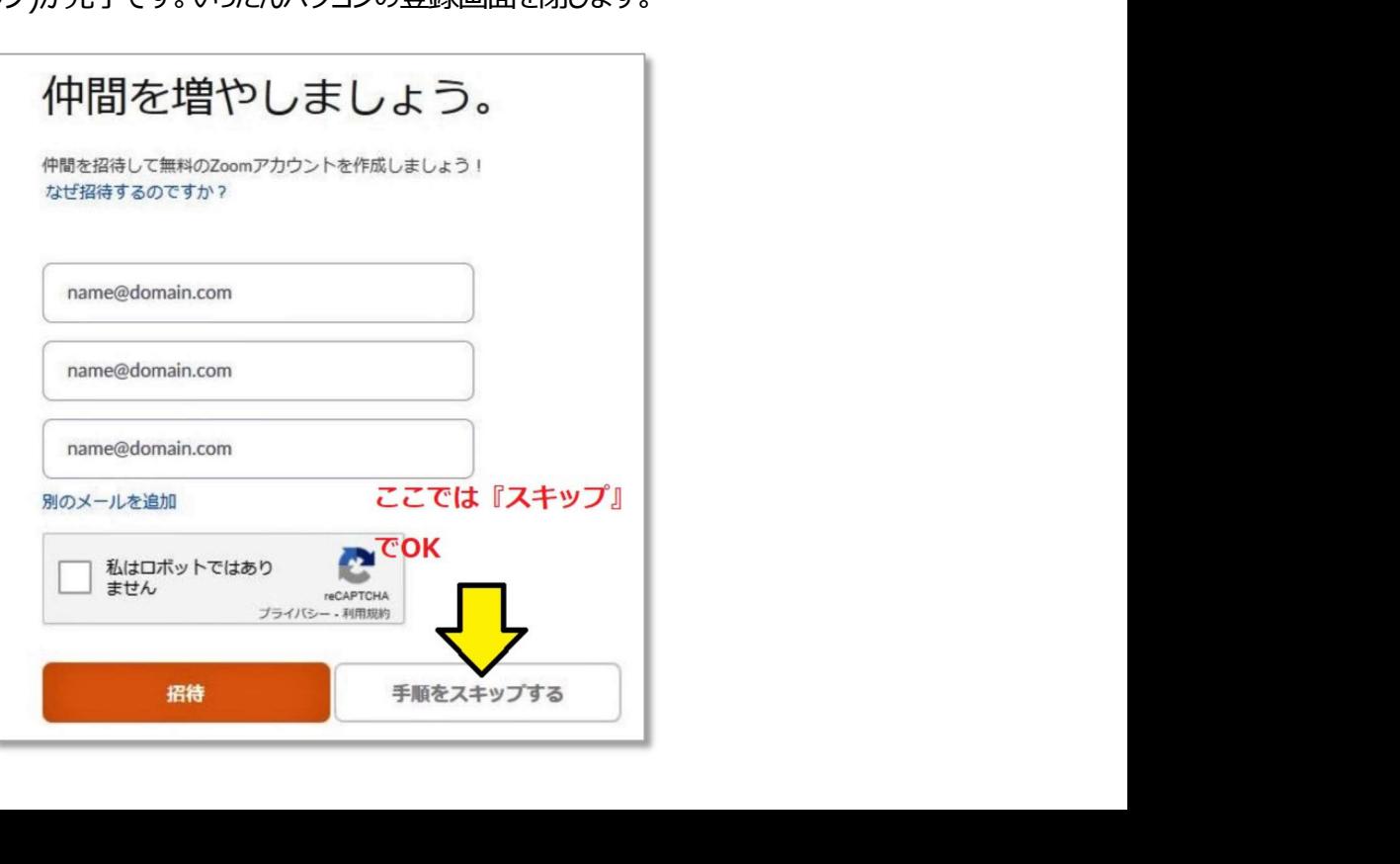

**ZOOM** PC 版 Zoom <sup>Zoom のアカウントを取得して<br>
PC 版 Zoom のアカウントを取得して<br>
2000 をもっと使う<br>
11</sup>

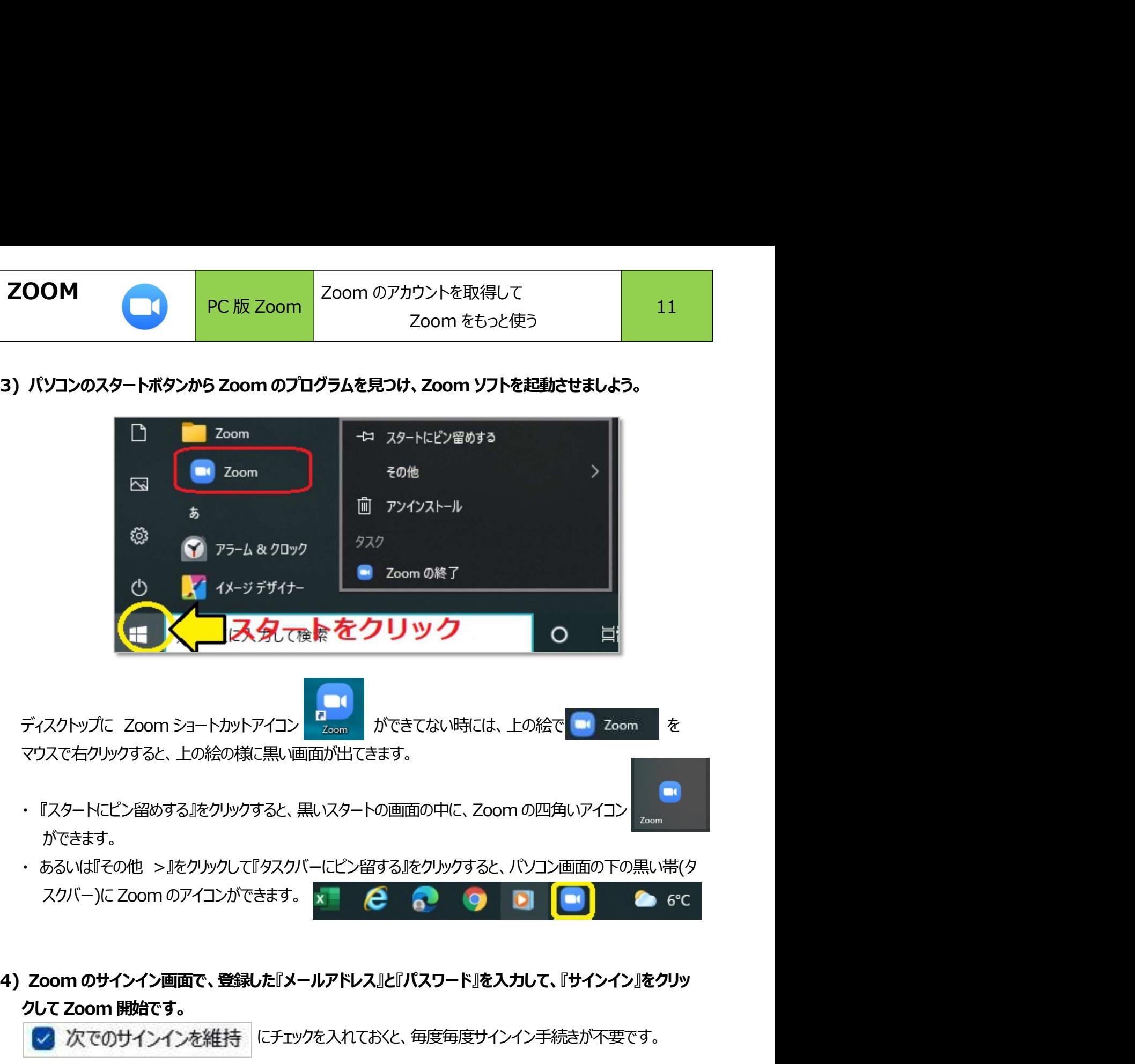

マウスで右クリックすると、上の絵の様に黒い画面が出てきます。 ディスクトップに Zoom ショートカットアイコン Deleter インプリング<br>マウスで右クリックすると、上の絵の様に黒い画面が出てきます。<br>・『スタートにビン留めする!をクリックすると、黒いスタートの画面の中に、Zoom の四角い、<br>かできます。<br>あるいは『その他 >!をクリックリングパーにビン留する!をクリックすると、パソコン画面<br>スクバー)に Zoom のアイコンができます。<br>スクバー)に Zoom のアイコンができます。<br><br>

- ができます。
- 
- - マ 次でのサインインを維持 にチェックを入れておくと、毎度毎度サインイン手続きが不要です。

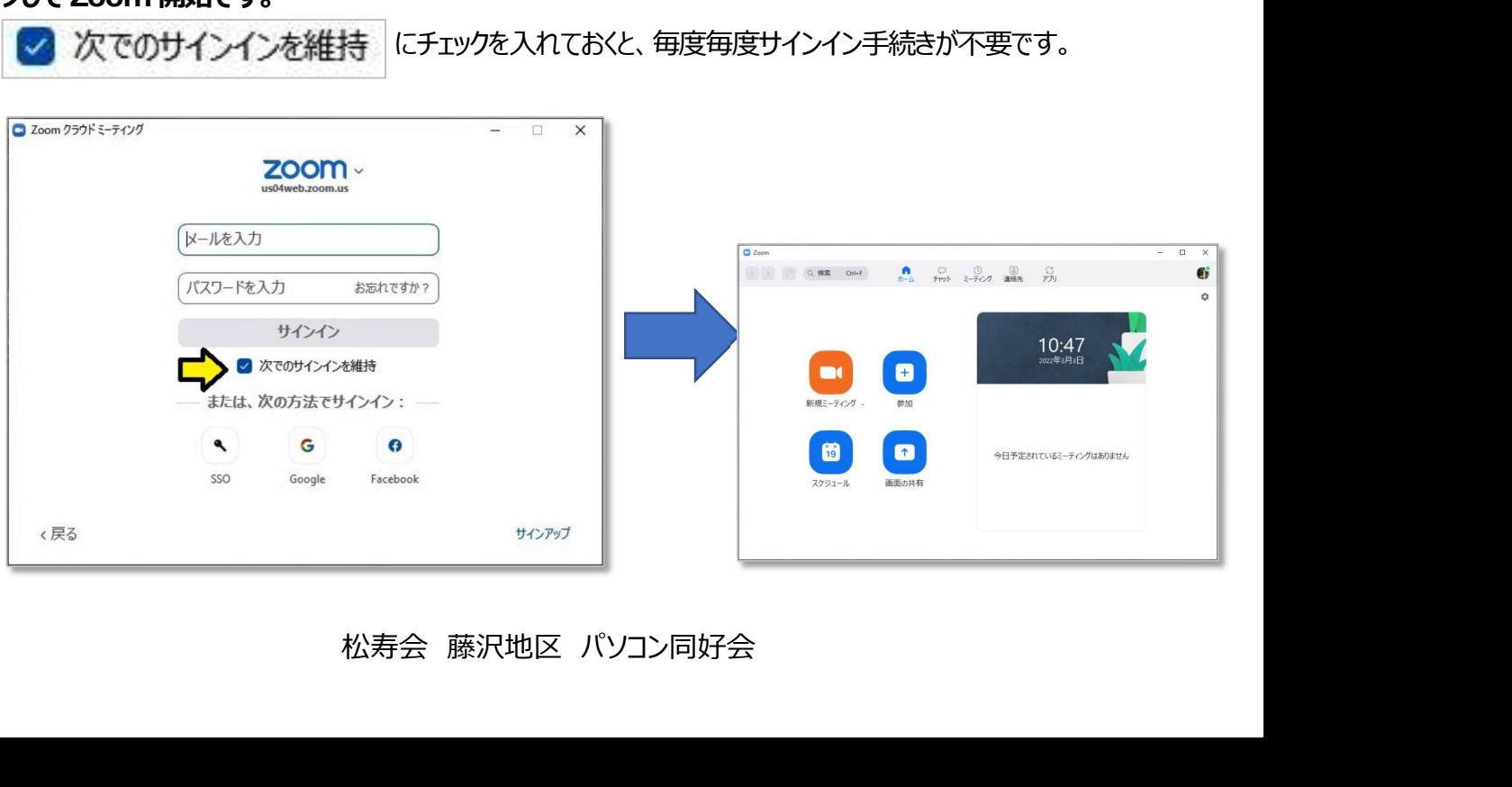